# **Employee Authentication Portal** Guide for users who have never accessed their Nike ESPP Account Online

**This guide is for users who have not previously created a Personal ID or logged into their Nike ESPP account online. The information below helps you establish your account on Computershare's ESPP website. There is also a glossary that provides definitions for terms that may be unfamiliar to you as a new Computershare user.** 

### **New User Login/Account Setup**

The Computershare ESPP website will enable you to manage your Nike ESPP account online. You will log-in through an authentication portal which is your homepage for accessing your ESPP account information. To conduct ESPP transactions, you will be automatically directed to Computershare's Employee Online website through this authentication portal. For other types of investments that are managed by Computershare, such as registered stockholdings not associated with your employment at Nike, you will use the Investor Centre<sup>TM</sup> website.

To access your NIKE ESPP account through the employee authentication portal, go to: **[www.computershare.com/nike-espp](http://www.computershare.com/nike-espp)**.

To create your account, click the "Activate Account" button.

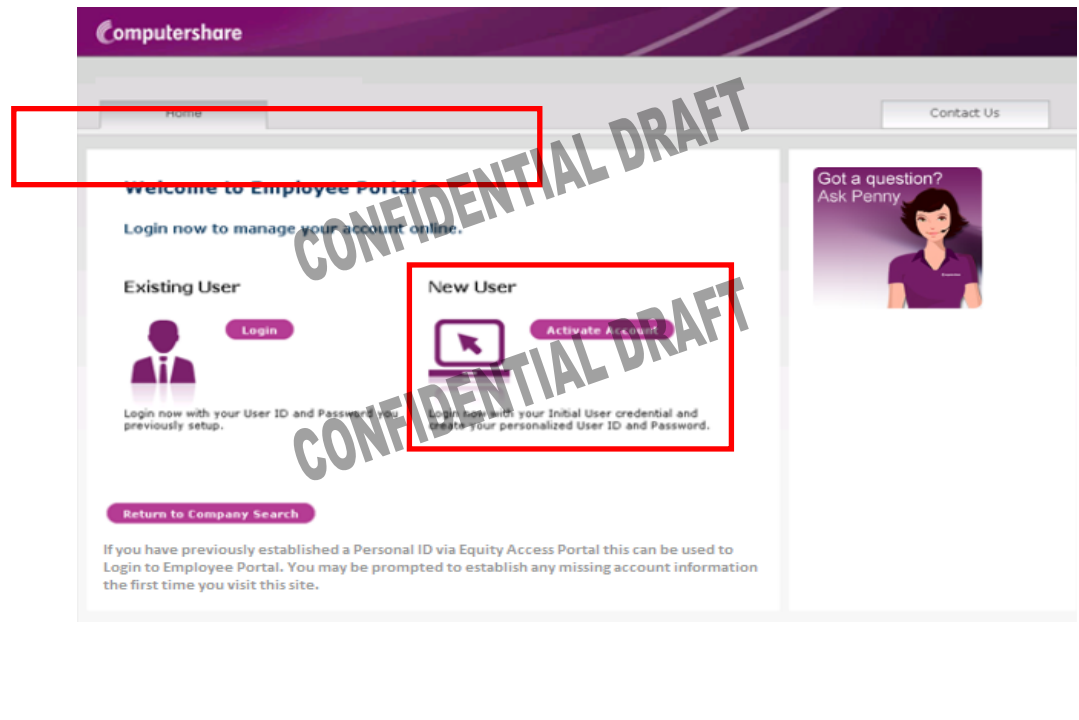

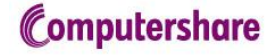

You will be prompted to provide your Global Identifier and PIN/Password. Your Nike Global Identifier is your 9-digit Nike employee ID, with leading zeroes added to make nine digits, e.g. 000123456. Your PIN/Password is the six digit numeric PIN that was emailed to you at the time you first became eligible for the Nike ESPP. If you have misplaced your PIN, please call us directly to help you retrieve it at 888-377-9268 from within the US and Canada, and at 1-201-680-6914 from all other countries Then enter the characters exactly as you see in the image screen. After entering the required information, click "Continue."

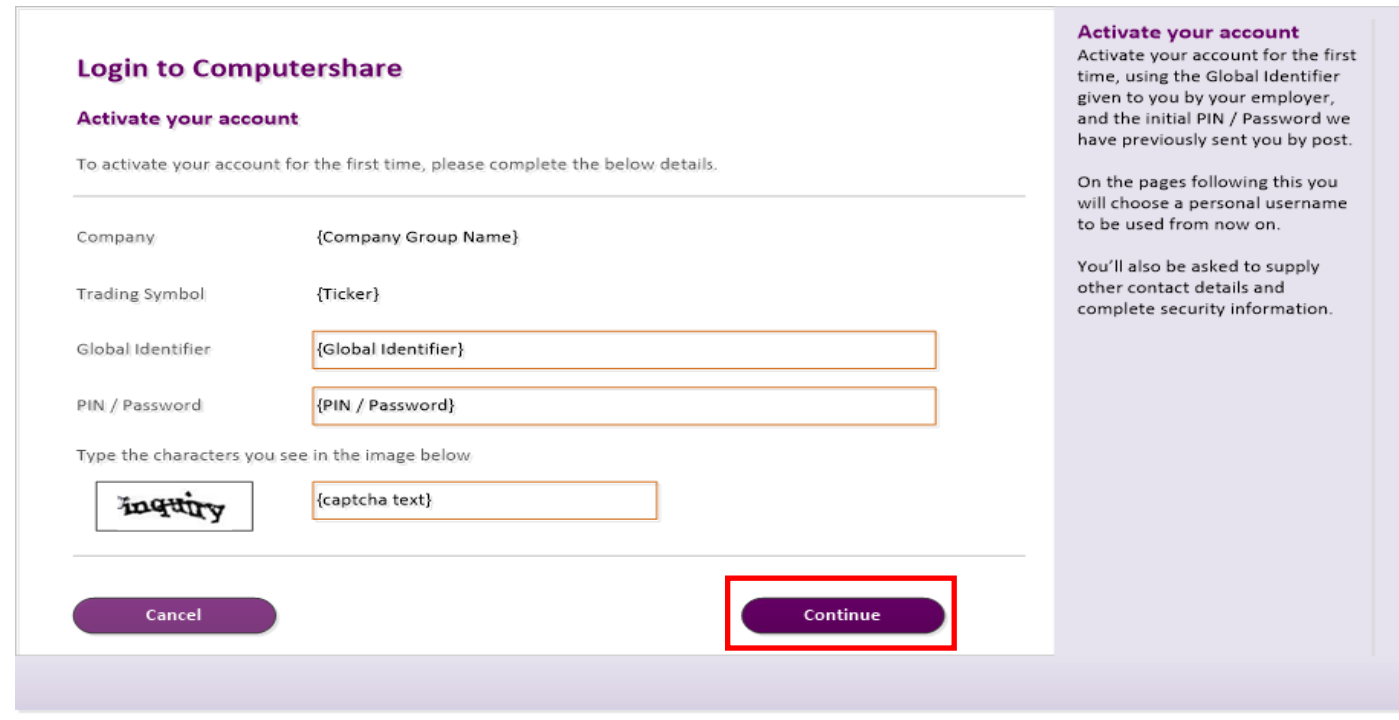

On the next screen you will need to provide your contact information and set up a new User ID.

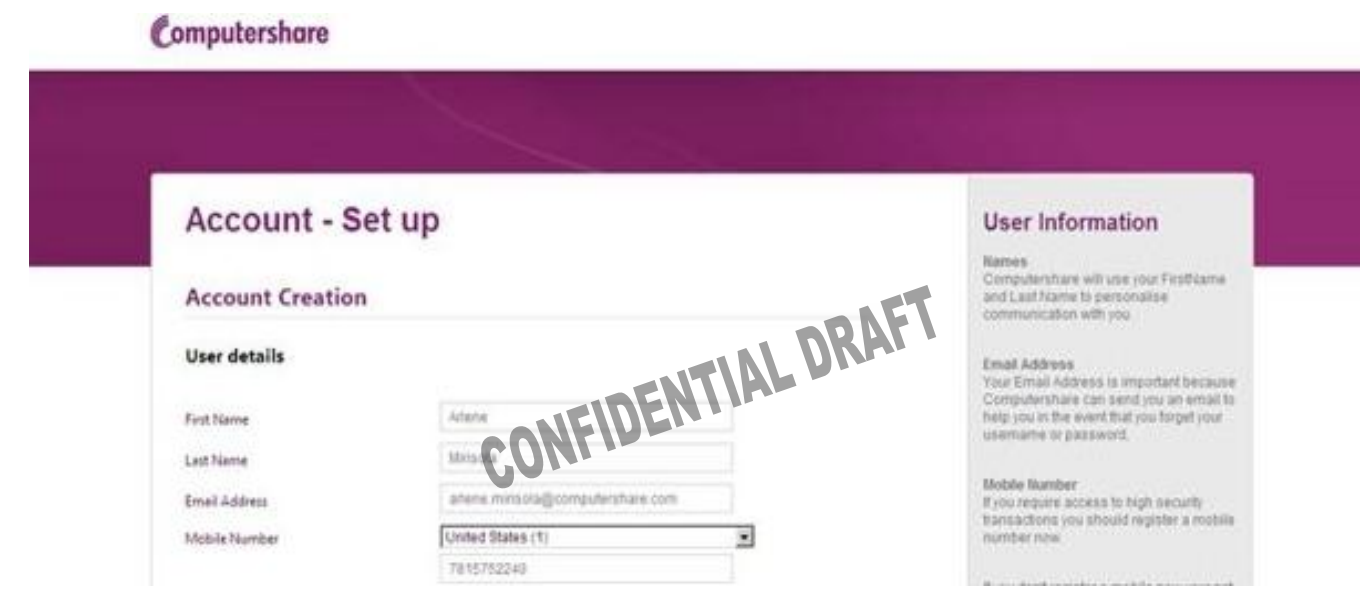

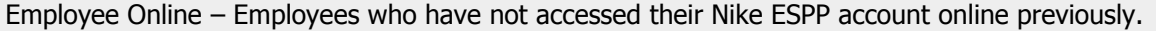

You will be prompted to create a "personal site seal" by entering three words of your choice and choosing a color. You will also be asked to select and answer three security questions.

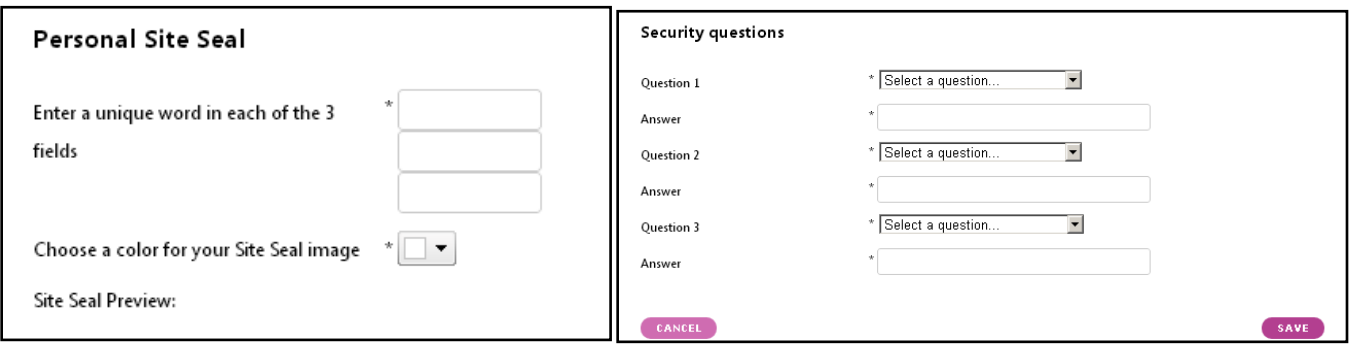

On subsequent logins, the site seal will appear as an added layer of verification. Only enter your password if you recognize your personal site seal.

A confirmation code will be sent to the email address you provided. On the next page, enter the confirmation code into the box and click "Confirm." If you provided a mobile number (you are not required to do so), a confirmation code will also be sent to your mobile number as well. After confirming your codes, click "Continue."

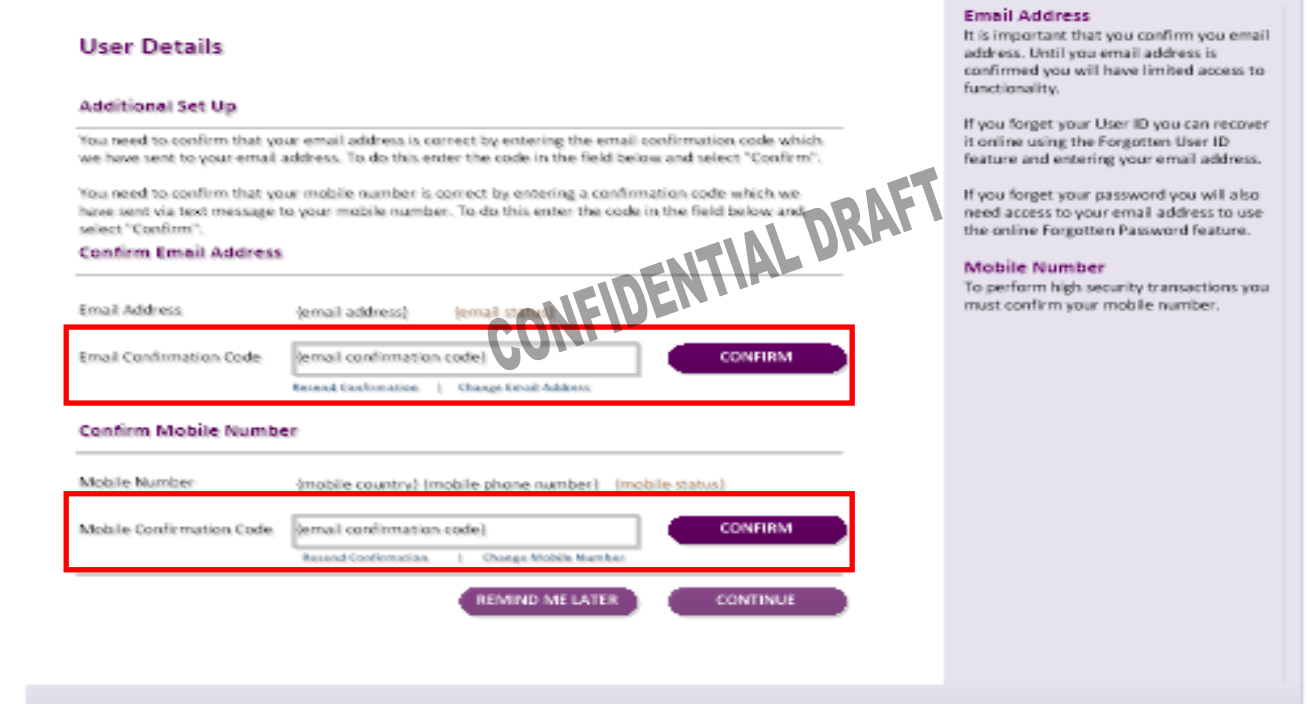

You will also need to accept Computershare's terms and conditions to setup your account. Read the terms and conditions and click "Next" to show acceptance and to continue.

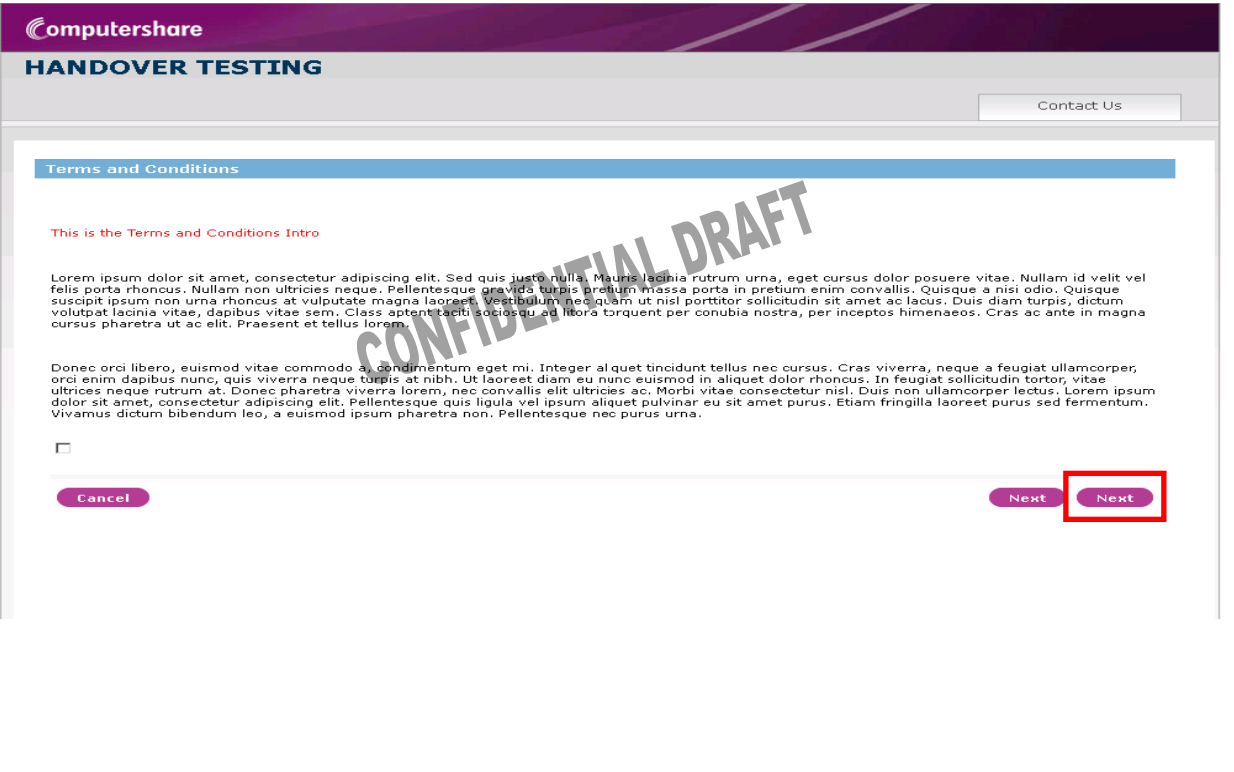

Employee Online – Employees who have not accessed their Nike ESPP account online previously.

## **Tax Certification**

The tax certification prompt will only appear if your account is not certified. To avoid backup withholding, you may certify your tax status online by completing the required fields. Click "Certify Online" and follow the instructions to complete the certification process. This screen only appears if your account is not certified.

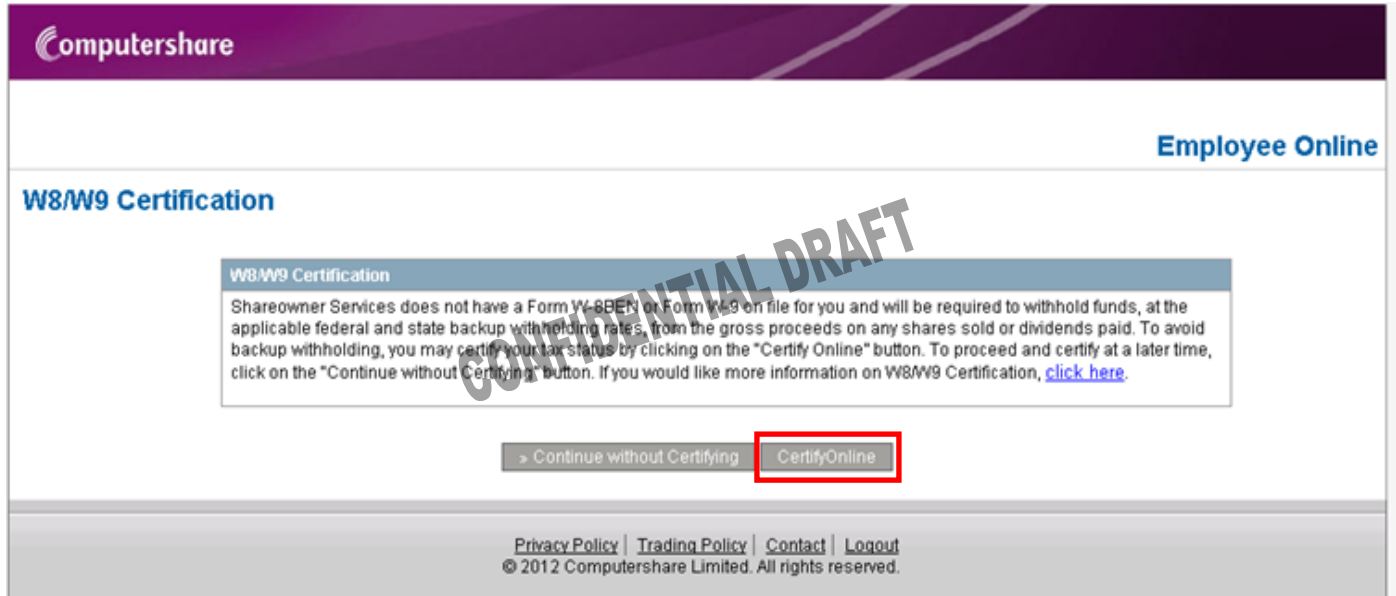

Employee Online – Employees who have not accessed their Nike ESPP account online previously.

## **Portfolio**

After creating your account, you will be able to see your portfolio which shows all of your accounts. Most ESPP participants will only see the employee plan offerings and/or employee plan stock accounts. These accounts both link to the Nike ESPP website. First time enrollees will only see the Employee Plan Offerings account. Clicking on the "View Account" link for each account will direct you to the pages that will allow you to conduct transactions and perform other account management tasks.

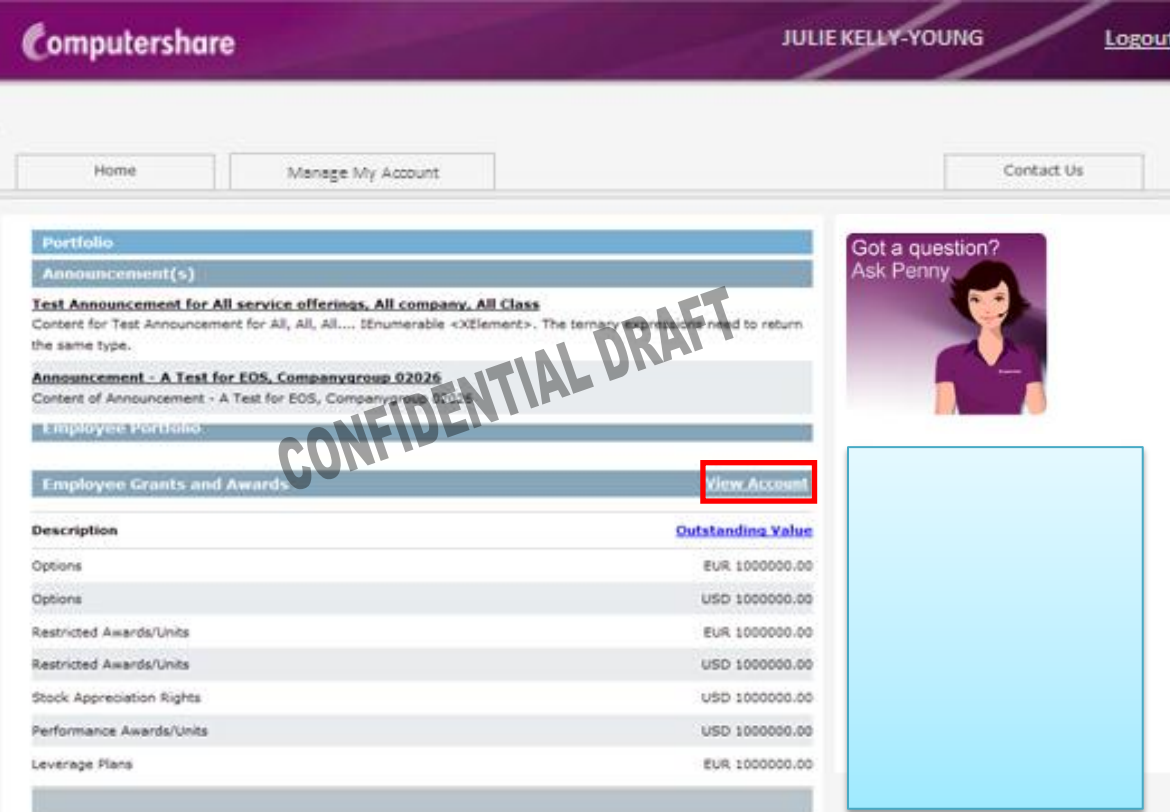

Employee Online – Employees who have not accessed their Nike ESPP account online previously.

### **Glossary**

The following definitions may be helpful as you familiarize yourself with Computershare's employee authentication portal and Employee Online website.

**Employee Online** – The Computershare website for employee plan holdings.

**Employee authentication portal** – The Computershare web page which allows plan participants to view their plan shares on one portfolio screen.

**Existing User** – Participants who previously accessed their Nike ESPP account online through the Shareowner Services EquityAccess portal. If you had an account through the EquityAccess portal, you can log on as an Existing User.

**Global Identifier** – This is your 9-digit Nike Employee ID, with leading zeroes to make 9 digits, e.g. 000123456.

**Initial User** – A participant who has not previously accessed his Nike ESPP Account online.

**Password** – A case-sensitive, user-created code containing at least one uppercase letter and at least one numeric character.

**Personal ID** – This term applies to a unique, self-defined user identification for users of the previous ESPP website. It consists of 8-15 characters with at least 1 alphabetic and 1 numeric character.

**PIN** – Random numeric code provided by Computershare to participants for their initial log-in, as a first-time user of the ESPP website.

**Personal Site Seal** – An enhanced security feature consisting of a unique self-defined image that you see prior to accessing your account..

**Social Security Number** – A 9-digit number issued to U.S. citizens, permanent and temporary (working) residents.

**User ID** – The unique name you choose to identify yourself when accessing your Computershare account.